# **MiTek® SERVICE BULLETIN**

# Document ID: **SB244**

# Title: **Replacing a Touch Screen Monitor With a** *Teguar***® Brand Monitor**

Affected machinery: *Cyber*® Saw and *Cyber A/T* Saw

Distribution: Customers upon order

Applies to: All using a touch screen monitor

MiTek Machinery Division 301 Fountain Lakes Industrial Drive St. Charles, MO 63301 Phone: 800-523-3380 Fax: 636-328-9218 www.mitek-us.com

Copyright © 2021 MiTek® All rights reserved.

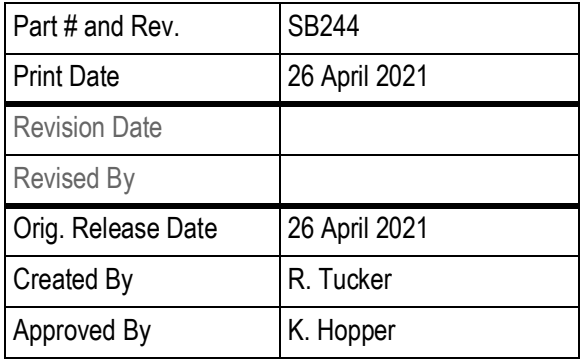

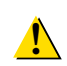

CAUTION: The document should only be printed in color with adequate resolution. **!** Graphics may be unclear and could create an unsafe condition if this recommendation is not followed.

# **Purpose and Scope**

For customers that are replacing any previous touch screen **monitor** (not all-inone computer) with the touch screen **monitor** listed on the title page, follow these instructions to remove the older touch screen monitor, and install, setup, test, and calibrate the new model.

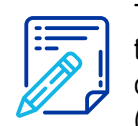

This document applies only to *Cyber* saws and *Cyber A/T* saws with a touch screen monitor and a stand-alone computer. It does not apply if the computer is being purchased from MiTek at the same time (for example, in the case of an SB160 purchase.)

This document was written for Teguar model TD-45-15. Slight differences may occur on later models.

# **Overview**

The parts included in this kit are shown in [Table 1.](#page-1-0) Please ensure all parts are present before starting this procedure.

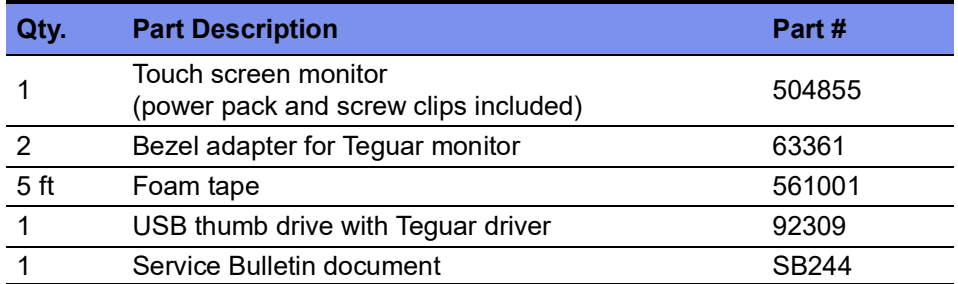

#### <span id="page-1-0"></span>**Table 1: Parts in SB189KIT**

If you have any questions, call MiTek Machinery Division Customer Service at 800-523-3380.

# **Procedure**

### **Electrical Lockout/Tagout Procedures**

#### **WARNING**

#### **ELECTROCUTION HAZARD!**

**Verify that all power to the machine has been turned off and follow approved lockout/tagout safety procedures before performing any maintenance.**

**All electrical work must performed by a qualified electrician.**

**If it is absolutely necessary to troubleshoot an energized machine, follow NFPA 70E for proper procedures and personal protective equipment.**

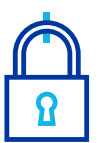

#### **When Working on a Machine Outside the Machine's Main Electrical Enclosure**

Before performing maintenance on any machine with electrical power, lockout/ tagout the machine properly. When working on a machine outside of the machine's main electrical enclosure, not including work on the electrical transmission line to the machine, follow your company's approved lockout/ tagout procedures which should include, but are not limited to the steps here.

- 1. Engage an E-stop on the machine.
- 2. Turn the disconnect switch handle on the machine's main electrical enclosure to the "off" position.

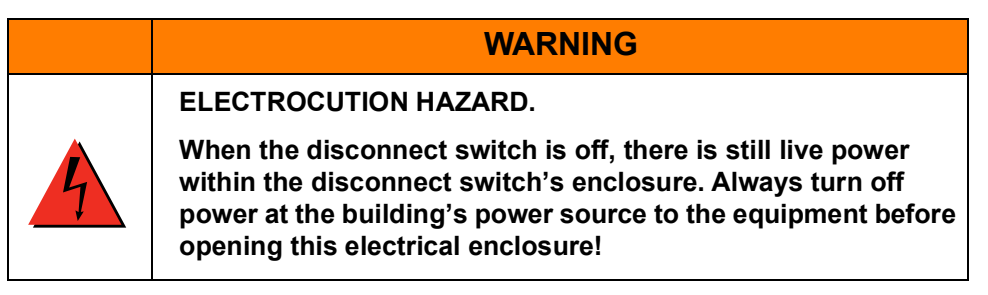

3. Attach a lock and tag that meets OSHA requirements for lockout/tagout.

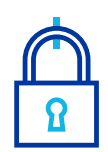

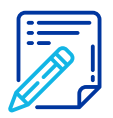

Prior to removing the remaining two clips make sure someone is holding the monitor to prevent it from falling out of the enclosure. Remove the monitor from the enclosure and place it in a safe location out of the

## **Replacing Touch Screen**

- 1. Remove the old touch screen monitor.
	- a) To remove the previous touch screen, unplug the power cord and then disconnect the power cord plug from the touch screen.
	- b) Unplug the monitor cable and 9-pin serial cable from the touch screen and leave the cable itself in place.
	- c) Locate the screw clips that secure the front bezel to the mounting box frame.
	- d) Using a Phillips screwdriver remove all but two clips (leave one on each side of the monitor).
	- e) Remove the final two clips while holding the monitor.
- 2. If your touch screen required a bezel in the past, remove and discard it.
- way. The state of the adhesive Tigure 2: Foam Placement way. backing from the enclosed foam tape and adhere it to the bezel as shown in [Figure 2](#page-3-0).

Figure 1: Previous Screw Clips

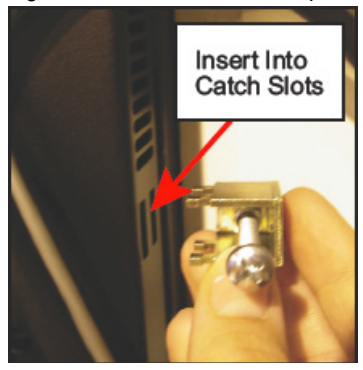

<span id="page-3-0"></span>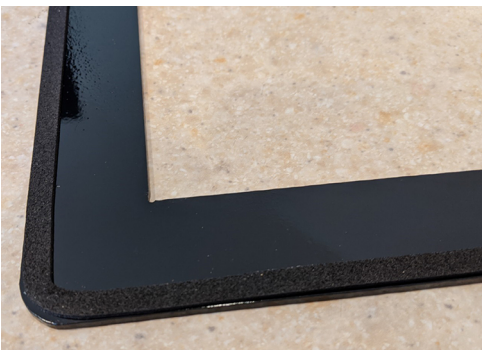

- 4. Assemble the new bezel and touch screen monitor as shown in [Figure 3](#page-4-0).
	- a) Hold items in place against touch screen enclosure in the order shown.
	- b) Insert touch screen into the enclosure.
	- c) Insert backup bezel into the back of the enclosure over the back of the touch screen.
	- d) Secure with screw clips.

Figure 3: Assemble the Touch Screen and Bezel

<span id="page-4-0"></span>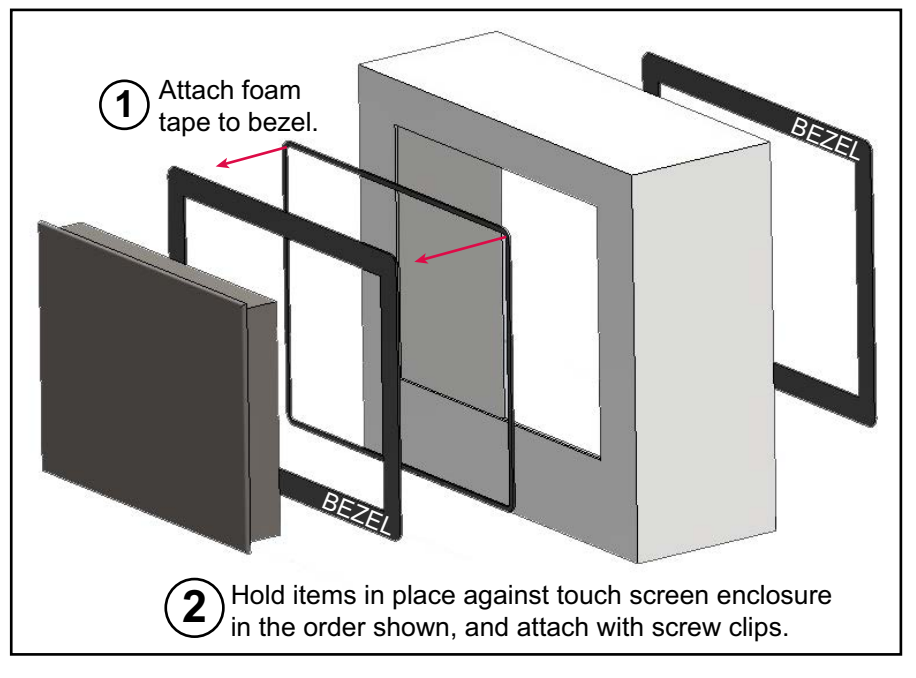

5. Attach the touch screen assembly to the enclosure and attach with the enclosed screw clips.

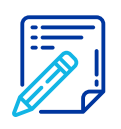

Take care not to over tighten the screws because the bezel screws can easily be stripped and may require vendor repair. MiTek will not be responsible for these repairs.

**Figure 4:** *Teguar* **Screw Clips**

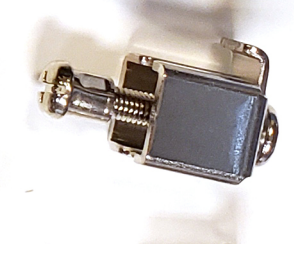

- 6. Plug in the new power cable to the port shown in [Figure 5](#page-5-0) and plug the power pack into the electrical outlet inside the touch screen enclosure.
- 7. Using the cables previously disconnected:
	- a) Reconnect the serial cable to the port marked TOUCH.
	- b) Reconnect the monitor cable to the port marked VGA.
	- c) Secure both with screws attached.

<span id="page-5-0"></span>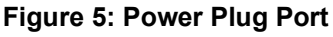

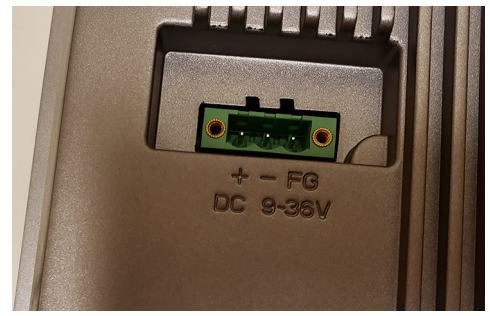

- 8. Remove lockout/tagout devices and startup the computer in the PC enclosure and the touch screen monitor.
- 9. Remove (uninstall) the Touch Screen Controller with these steps:

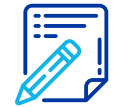

You need to install a keyboard and mouse to remove the old touch driver from your PC.

- a) Go to the *Windows®* screen where you can add and remove programs.
- b) Scroll down or search for **Touch Screen Controller**.
- c) Highlight and uninstall it.
- d) Once complete, it disappears from the list.
- e) When it no longer shows on the program list, reboot the computer.
- 10. Install the *Teguar* driver onto your saw's computer using these steps:
	- a) Locate the USB thumb drive supplied in this kit and copy the file on it to your C: drive.
	- b) Right click on the file and select **Extract all.**
	- c) Once the files are extracted, in Windows Explore or wherever you browse file folders, select the file named **Setup.exe** file.
	- d) Right click and select **Run as Administrator.**
	- e) Select **Yes** when prompted.
- 11. Calibrate the touch screen using the following steps:
	- a) In the search bar at the *Windows* Start icon, type **PenMount** in the search bar, then click on the **PenMount Control Panel**.
	- b) Click on **PenMount 6000** USB to highlight it, then select **Configure**.
	- c) Select the standard Calibration button.
	- d) Press, hold, and release each red square as they pop up. When complete, click OK.
- 12. The touch screen should work properly now. If you have need additional assistance, contact MiTek Customer Service at the number on the title page.

#### **END OF SERVICE BULLETIN**